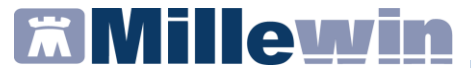

### **MANUALE**

**Autenticazione a 2 fattori per la ricetta dematerializzata Fascia C**

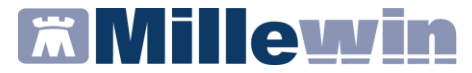

# **DATI PRODUTTORE**

Via Di Collodi, 6/C 50141 Firenze www.millewin.it

#### **COME CONTATTARE MILLENNIUM**

### **ASSISTENZA TECNICA**<br><sup>**2**</sup> 800 949502 da rete

- 800 949502 da rete fissa 055 459 0530 da rete mobile
- $54.54420$
- $\boxtimes$  assistenza.millennium@dedalus.eu

#### **UFFICIO COMMERCIALE**

- <sup>2</sup>800 949502 da rete fissa 055 459 0530 da rete mobile
- **昌** Fax: 055 4554.420
- $\boxtimes$  commerciale.millennium@dedalus.eu

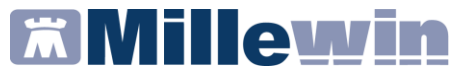

#### **Sommario**

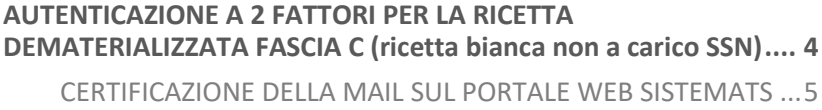

[INSERIMENTO ID-SESSIONE IN MILLEWIN..................................8](#page-7-0)

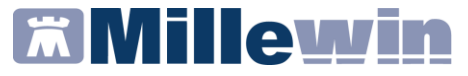

#### <span id="page-3-0"></span>**AUTENTICAZIONE A 2 FATTORI PER LA RICETTA DEMATERIALIZZATA FASCIA C (ricetta bianca non a carico SSN)**

Il MEF ha introdotto la nuova modalità di autenticazione a due fattori per la gestione (invio/cancellazione/visualizzazione dell'erogato) della ricetta dematerializzata della Fascia C (ricetta bianca non a carico del SSN); la modalità è obbligatoria nell'ambito del DM 08/06/2023.

Alle credenziali di accesso al Sistema TS già in uso, composte da identificativo utente, password e pincode, il MEF ha aggiunto un secondo fattore di autenticazione. Il nuovo fattore di autenticazione viene definito come ID-SESSIONE, costituito da un identificativo alfanumerico di 36 caratteri, generato dal SistemaTS, valido dal momento della richiesta per almeno 8 ore.

## **EX Millewin**

#### **Autenticazione a 2 fattori – Ricetta dematerializzata fascia C**

#### <span id="page-4-0"></span>**CERTIFICAZIONE DELLA MAIL SUL PORTALE WEB SISTEMATS**

Per ottemperare a quanto previsto dal MEF, nell'ambito dell'autenticazione a due fattori della ricetta bianca dematerializzata, il MMG deve necessariamente certificare la propria email.

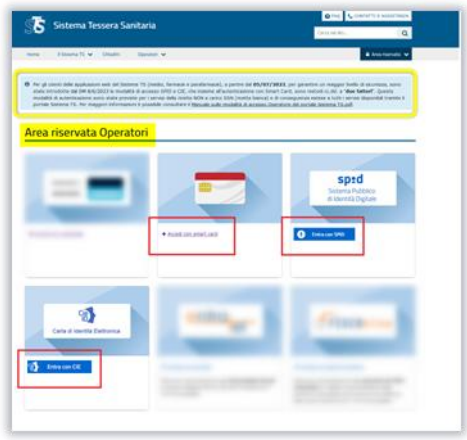

Eseguito l'accesso al portal[e www.sistemats.it](http://www.sistemats.it/) con una delle modalità di identità digitale sopra indicate, selezionare la voce di menu "Sicurezza".

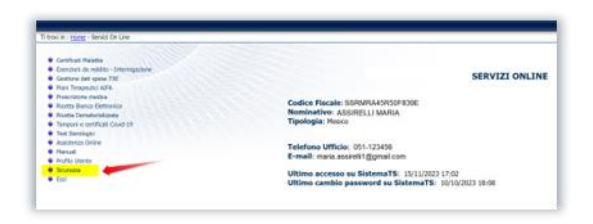

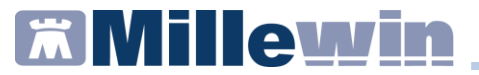

Registrare l'e-mail tramite la funzione Certifica mail

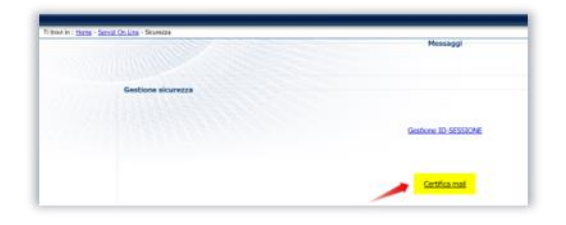

Inserire l'indirizzo di posta elettronica che si vuole certificare

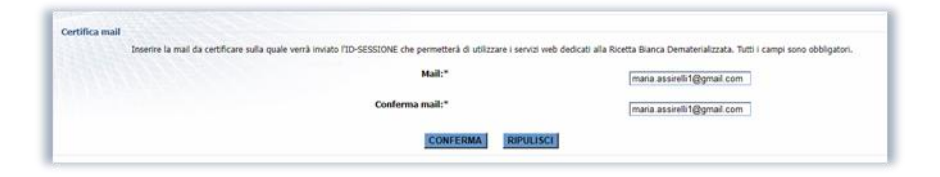

N.B.: L'indirizzo e-mail sarà certificato solo dopo la verifica del Codice validazione ricevuto sulla stessa (di seguito esempio di mail ricevuta)

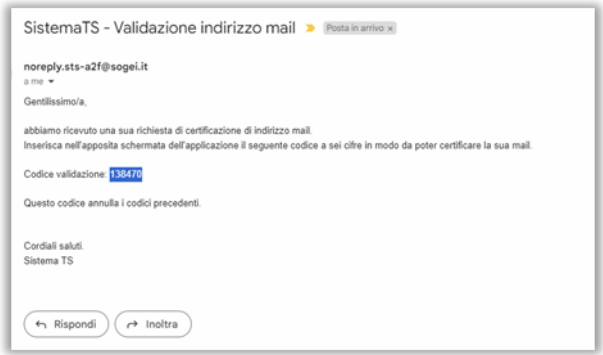

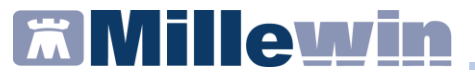

Inserire il codice di validazione ricevuto, nell'apposito spazio che appare nella seguente schermata e confermare

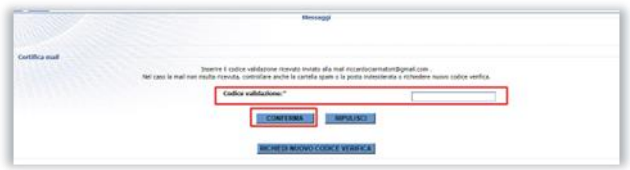

Attendere il messaggio di avvenuta registrazione dell'email

#### **IMPORTANTE**

Tramite la funzione "Gestione mail certificata", presente nel menu "Sicurezza"

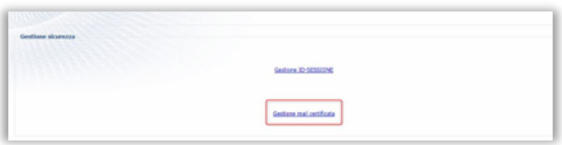

è possibile modificare o revocare l'indirizzo email

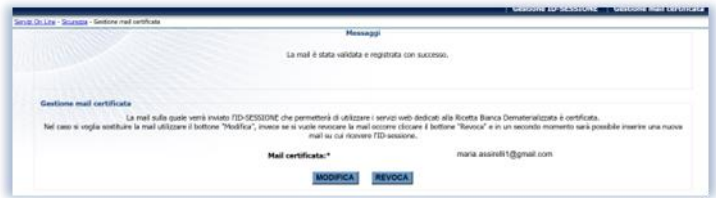

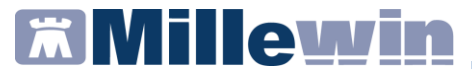

#### <span id="page-7-0"></span>**INSERIMENTO ID-SESSIONE IN MILLEWIN**

Alla prima prescrizione/cancellazione di ricetta bianca dematerializzata, viene mostrato il seguente messaggio che consente di richiedere ed inserire l'ID-SESSIONE ricevuto all'indirizzo e-mail certificato.

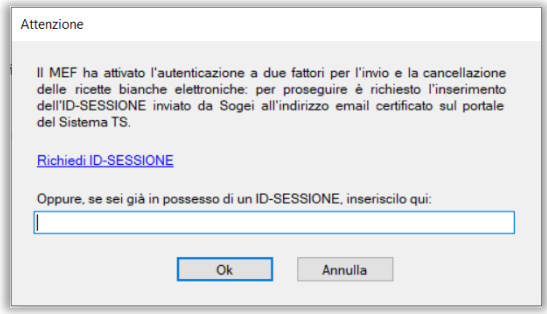

Fare click su "Richiedi ID-SESSIONE" per ricevere, alla mail certificata, l'ID-SESSIONE.

Viene mostrata una nuova maschera in cui inserire il codice appena ricevuto

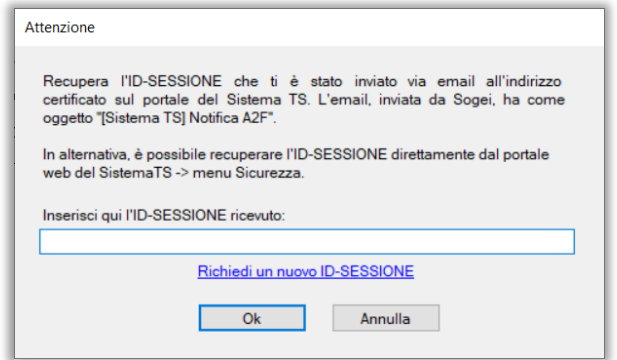

### **EX Millewin**

#### **Autenticazione a 2 fattori – Ricetta dematerializzata fascia C**

**L'ID-SESSIONE non viene memorizzato**: ad ogni avvio di Millewin ed alla prima prescrizione di una ricetta bianca da dematerializzare ne viene richiesto l'inserimento; laddove già in possesso di un ID-SESSIONE (valido per 8 ore), può essere utilizzato lo stesso (o si potrà comunque procedere alla richiesta di uno nuovo).

In caso di inserimento di un ID-SESSIONE non valido viene mostrata la finestra che segue:

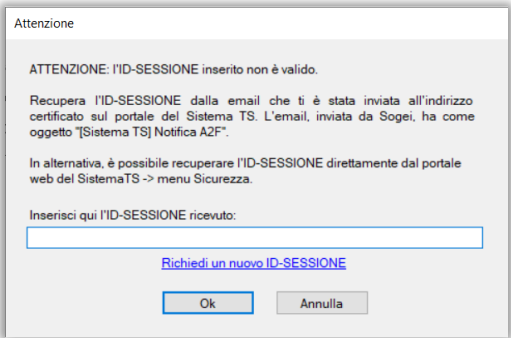

Se non si vuole procedere con l'inserimento del secondo fattore di autenticazione fare click su "Annulla", confermando cliccando su "Sì" sulla maschera che segue

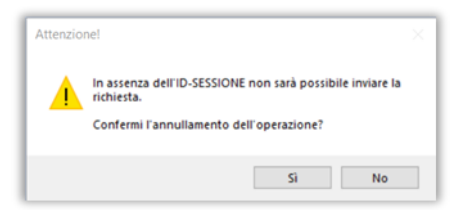

In tal caso le opzioni proposte per la ricetta saranno:

- riprovare in un secondo momento
- stampare come non demat
- annullare invio

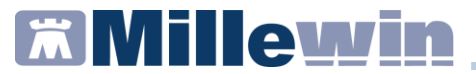

In alternativa al recupero dell'ID-SESSIONE tramite e-mail, è possibile recuperarlo dal portale [Sistema TS](https://sistemats1.sanita.finanze.it/portale/area-riservata-operatore) dalla voce di menù "Sicurezza".

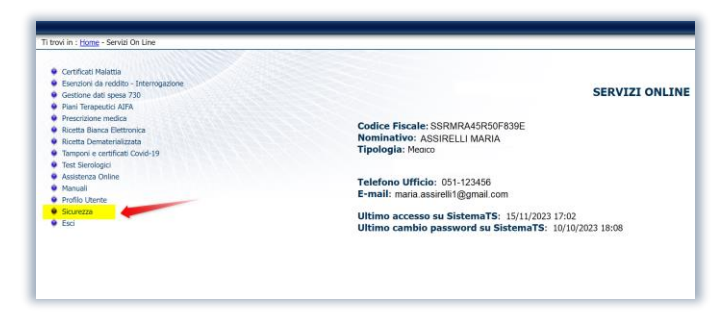

Fare click su Gestione ID-SESSIONE

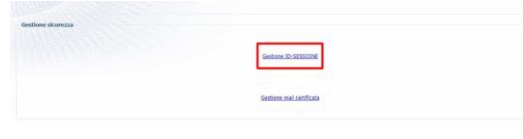

e poi fare click sul bottone "Nuovo ID-SESSIONE"

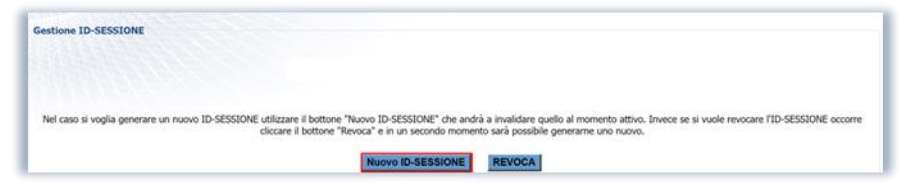

Verrà generato e mostrato a video il nuovo codice da copiare e riportare in Millewin

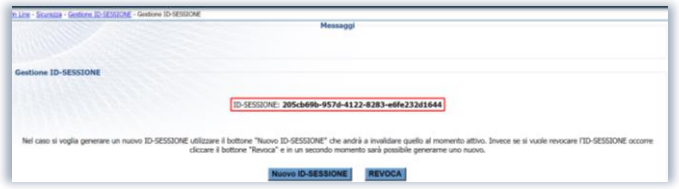

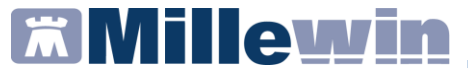

Sulla stessa pagina è possibile anche revocare l'ID-SESSIONE cliccando su "REVOCA"

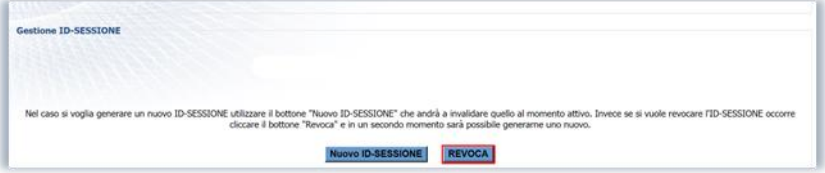